附件一

使用 ECPA 人事服務網帳號登入「e 等公務園+學習平臺」

# 一、進入「ECPA 人事服務網[」https://ecpa.dgpa.gov.tw/](https://ecpa.dgpa.gov.tw/)

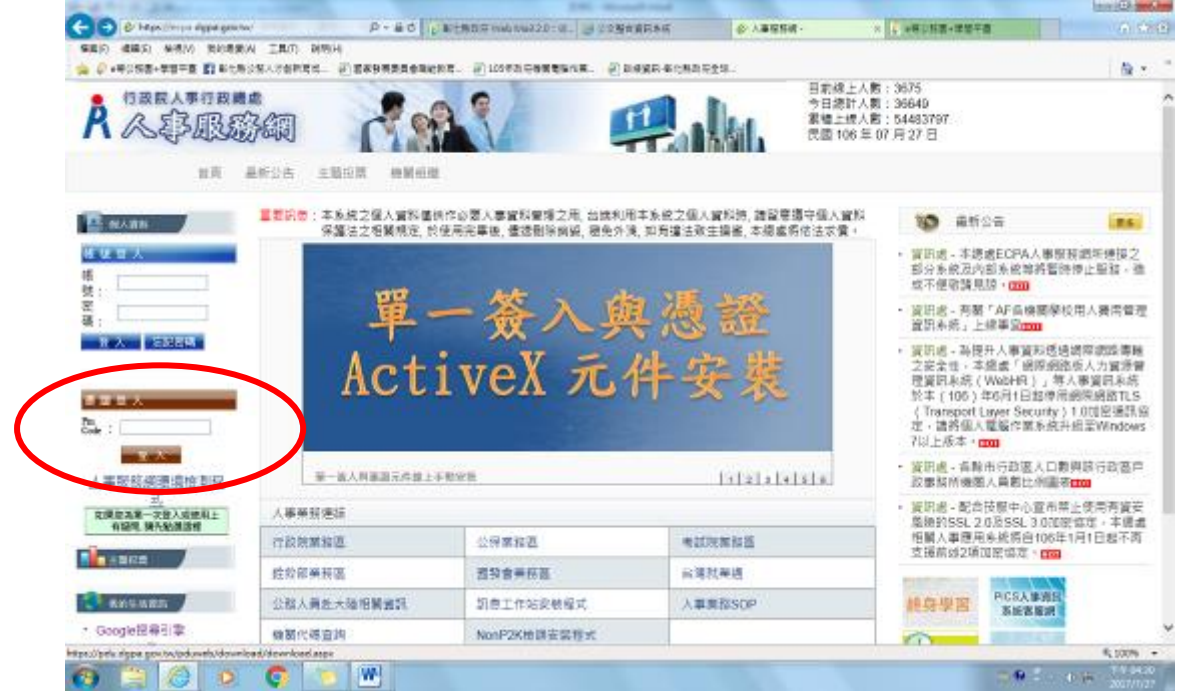

### 二、使用憑證登入,點選「應用系統」

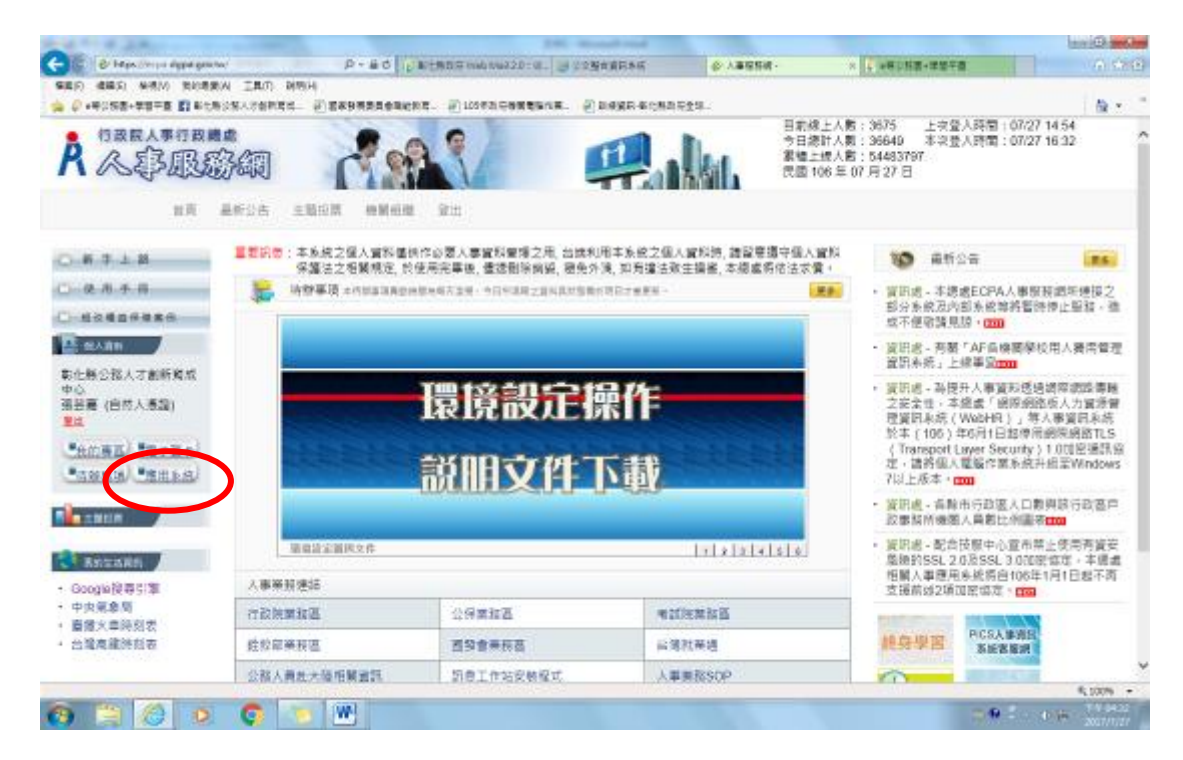

三、將右側「非人事總處機關及系統」中「DL1:e 等公務園+學習平 臺」打勾,即可點選網頁中央連結登入「e 等公務園+學習平臺」 補充說明:終身學習入口網登入方式與此相同,路徑為「D.其他人 事總處業務」-「D6:終身學習入口網」

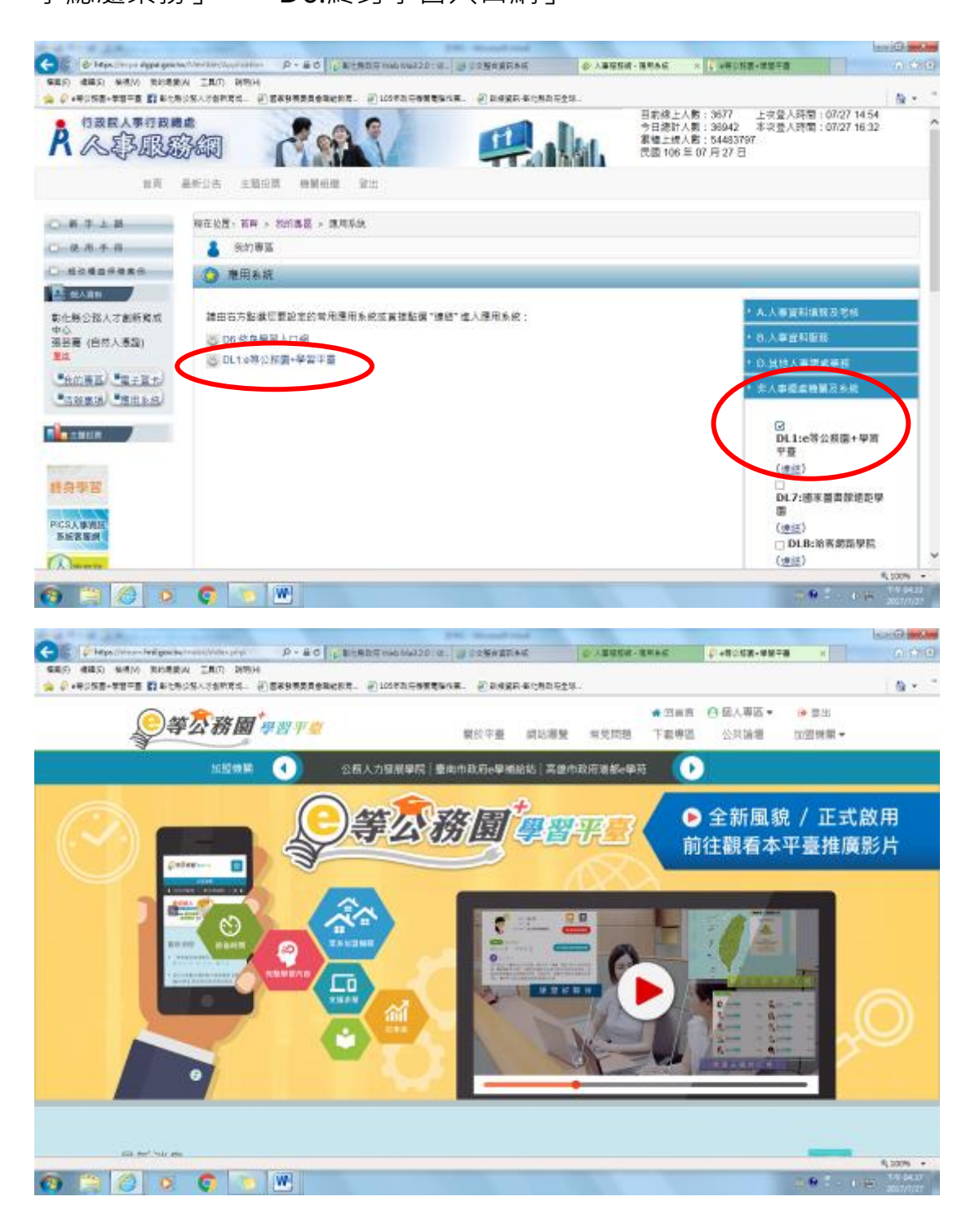

首次啟用 ECPA 人事服務網帳密之身分確認作業機制,作法如下:

作法一:(建議先使用此法)

請使用自然人憑證登入 ECPA(附註一),登入後將進行首次啟用 ECPA 帳密之身 分確認作業。(附註二)

作法二:(若無自然人憑證者可採用此法) 請機關人事主管或經授權之人事人員 或持機關憑證者進入 ECPA【權限與兼辦管理】\【重設員工密碼】處,重設其初 始密碼,此時該使用者僅需以其身分證號及重設後之初始密碼登入 ECPA,即可 進行首次身分確認作業。(附註二)

#### 附註一:

如須以自然人憑證登入者,首次登入程序說明: 1.請先安裝讀卡機驅動程式與安裝自然人憑證驅動程式。

2.將自然人憑證 IC 卡插入讀卡機 · 直接至 ECPA 首頁[憑證登入]處輸入憑證密碼 (Pin Code)再按【登入】,因第一次依憑證登入會要求使用者再輸入[自訂帳號] 或[身分證字號]以供驗證, 待驗證通過即可直接登入 ECPA。

3.若憑證登入驗證過程中仍有問題時,麻煩請先至該網址:

https://ecpa.dqpa.gov.tw/Content/Ecpa\_ActiveX\_Installer\_1\_1.exe 處來下 載該安裝元件並執行安裝(記得執行完畢後,請關閉所所有 IE 瀏覽器,再重新進 入作業)。

附註二:

首次啟用 ECPA 帳密之身分確認作業如下:此時系統會要求使用者需設定自訂帳 號、電子郵件及登入密碼,輸入新密碼兩次後,點選【送出】,即完成帳號密碼 設定。

請注意!您完成上述首次啟用身分確認作業程序後,請重新登出後再登入,以確 認是否已啟用成功。

ECPA 客服專線詢問 Tel : 049-235-9108 (服務時間:每週一至週五,上午 9:00~12:00 下午 14:00~17:00,例假日除外)

### 「e 等公務園+學習平臺」位置

## 一、進入「e 等公務園+學習平臺」首頁

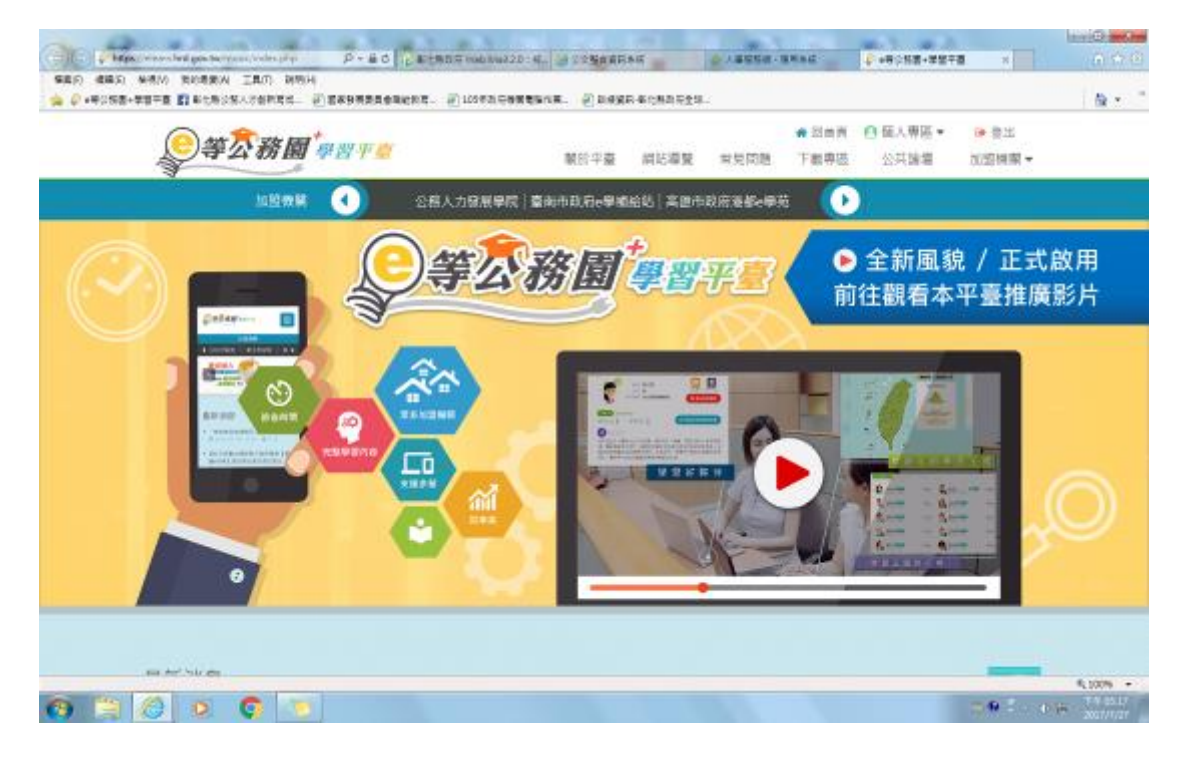

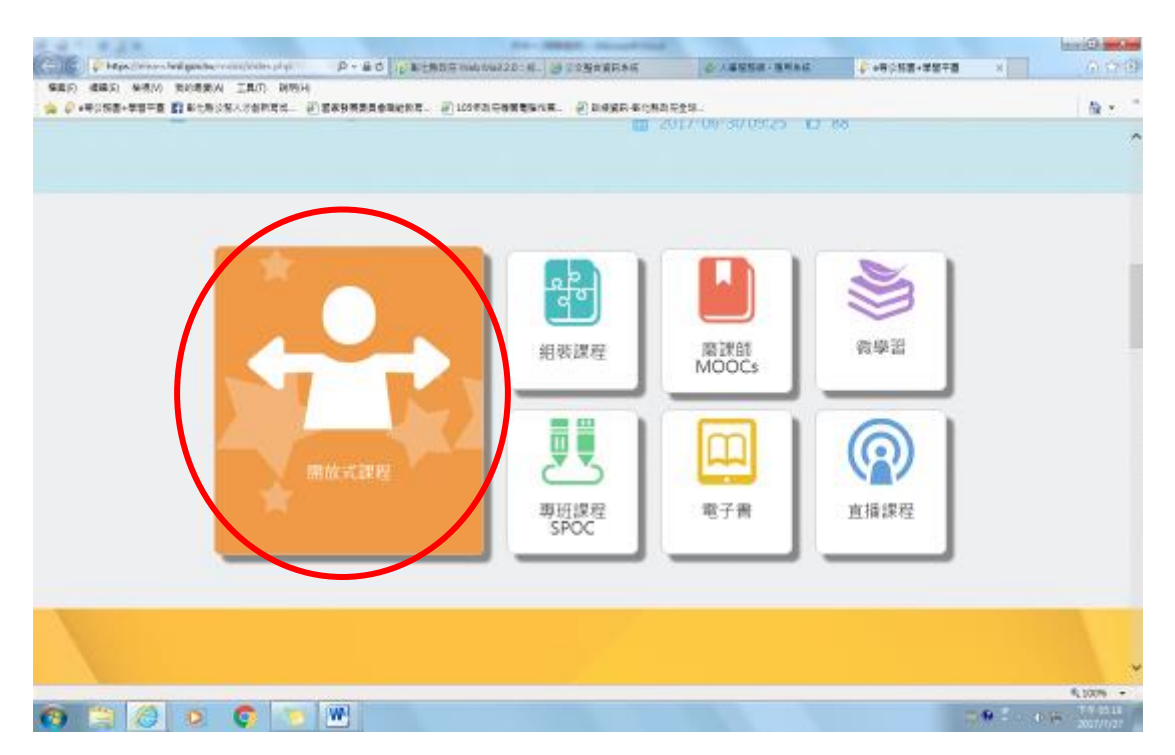

二、將網頁下拉到中段 (如下圖),點選「開放式課程」(橘色框)

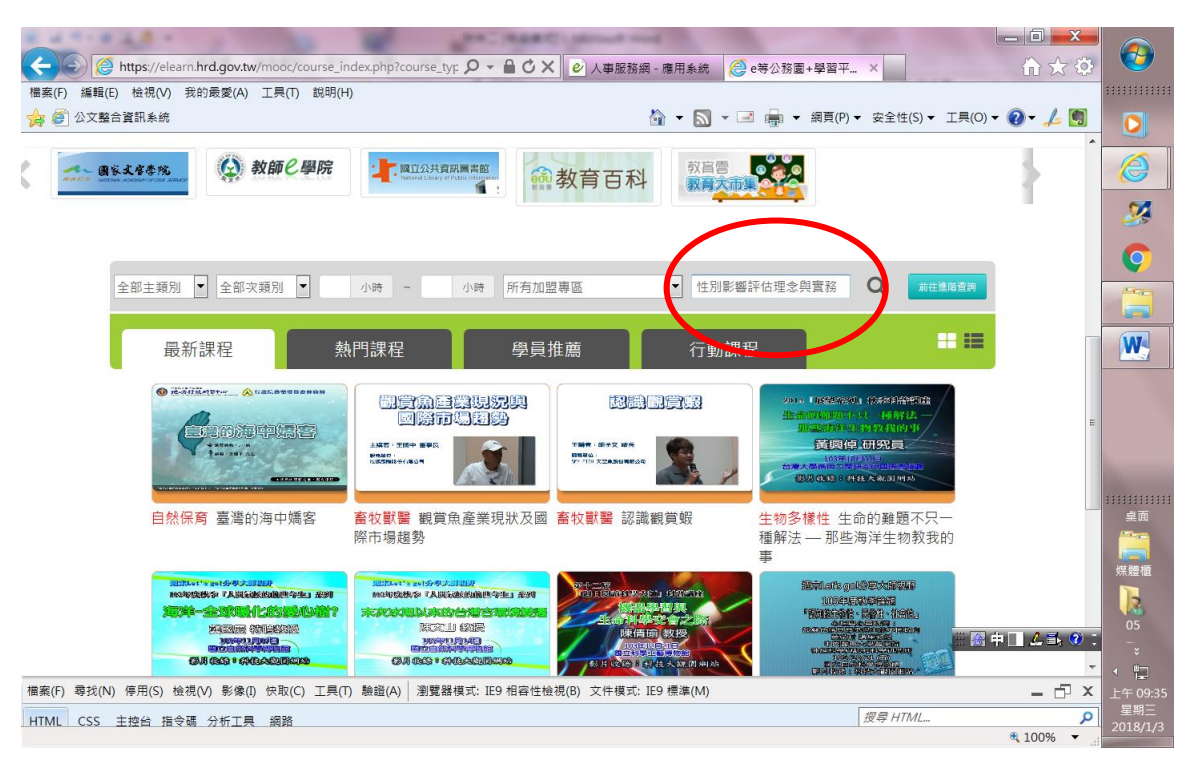

### 三、將網頁下拉到中段(如下圖)搜尋-「性別影響評估理念與實務」

# 四、報名課程開始上課

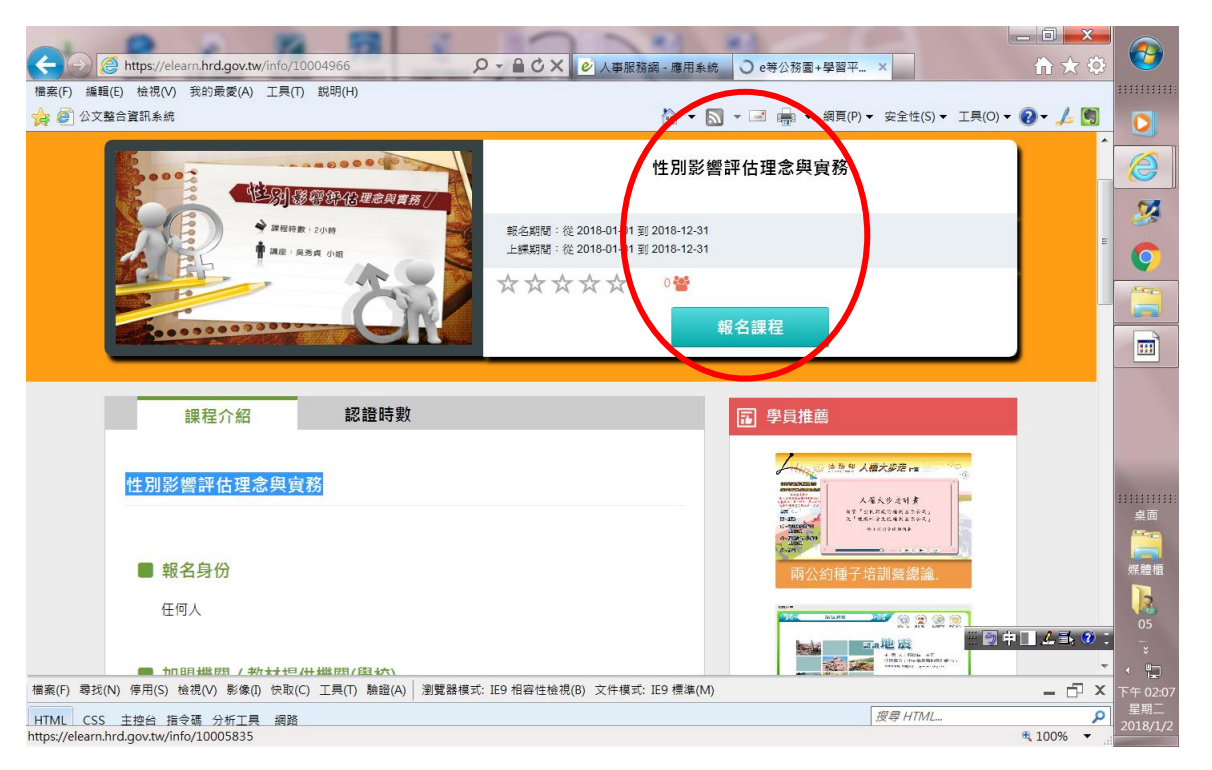